## Diseñando la primera transacción

**GeneXus** 

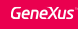

Identificando objetos de la realidad

Sustantivos mencionados por los usuarios.

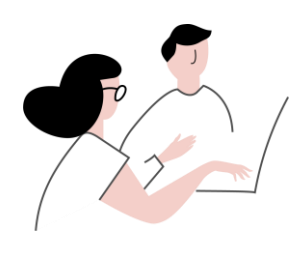

Clientes Atracciones Países

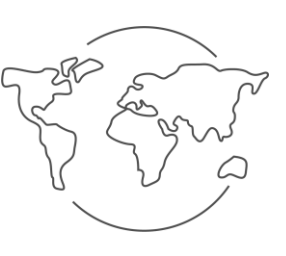

**Ciudades** 

Luego de creada la base de conocimiento, el siguiente paso consiste en describir los objetos de la realidad mediante objetos GeneXus

## Para identificar a los objetos de la realidad, recomendamos prestar atención a los sustantivos que mencionan los usuarios.

En la agencia de viajes que nos solicitó la aplicación, nos contaron que requieren registrar a sus clientes, a las atracciones turísticas que suelen sugerirles, así como a los países y ciudades que ofrecen para visitar.

A partir de esto identificamos 4 objetos de la realidad a describir en la base de conocimiento:

Los Clientes Las Atracciones turísticas Los Países y las Ciudades

## **Transacciones**

• Para cada objeto de la realidad identificado crearemos una transacción:

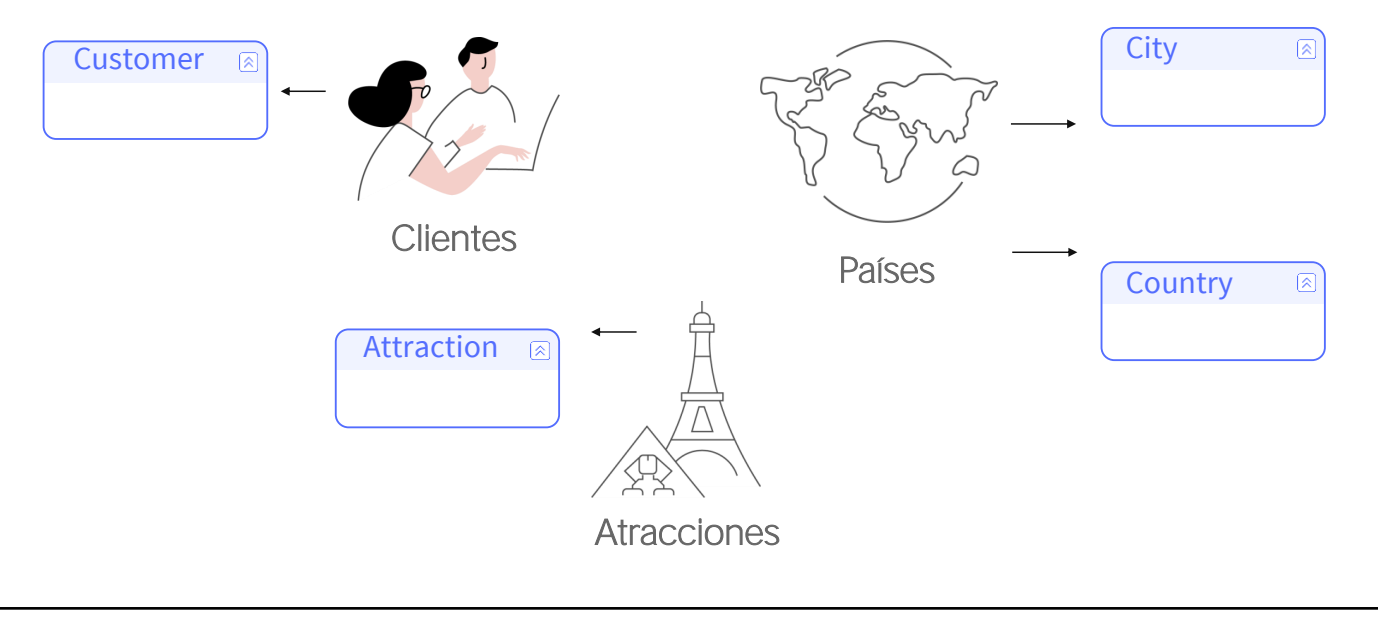

Por cada objeto de la realidad identificado, crearemos un objeto GeneXus de tipo Transacción.

Los primeros objetos GeneXus que se definen en una base de conocimiento son transacciones, ya que las mismas permiten describir a los objetos u actores de la realidad. Vamos a GeneXus para hacerlo.

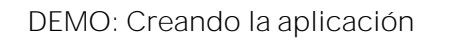

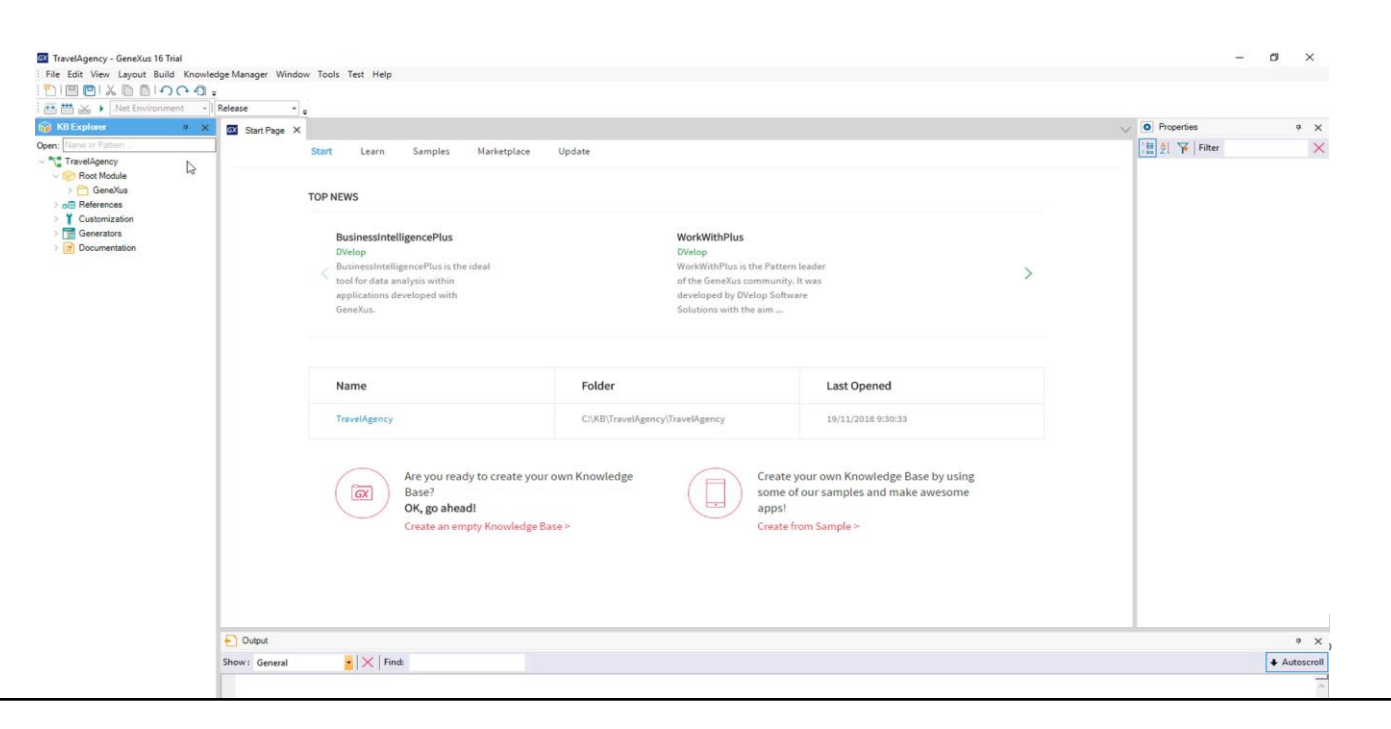

**GeneXus** 

[ Demo: https://youtu.be/8jo0FAI4pYI ]

Para crear un objeto GeneXus, elegimos File / New / Object:

Seleccionamos esta opción y vemos que se abre el siguiente diálogo para crear un objeto GeneXus, donde podemos elegir el tipo de objeto a crear.

Seleccionamos el tipo de objeto transacción ... y le daremos a la nueva transacción que estamos creando el nombre: "Customer" (en español: "Cliente")

Presionamos el botón "Create"...

Y aquí podemos ver a la transacción creada, lista para que comencemos a definir en primer lugar su estructura:

Toda transacción que se cree, contendrá estas secciones que iremos explicando oportunamente.

La estructura de una transacción, permite definir a los atributos o campos que describen al objeto de la realidad.

En cada transacción

• Defina los atributos/campos que describen el objeto desde la realidad.

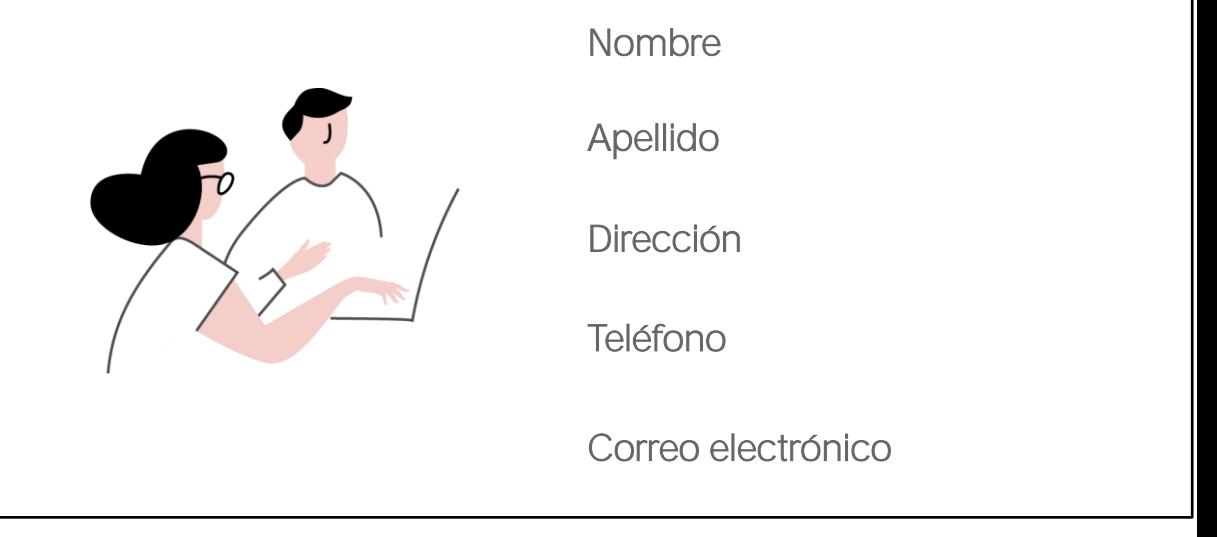

En la agencia de viajes nos transmitieron que de cada cliente interesa registrar su nombre, apellido, dirección, teléfono y correo electrónico. De modo que estos datos que se deben registrar para cada cliente, corresponden a los atributos a ser definidos para esta transacción.

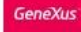

DEMO: Atributos de la transacción Customer

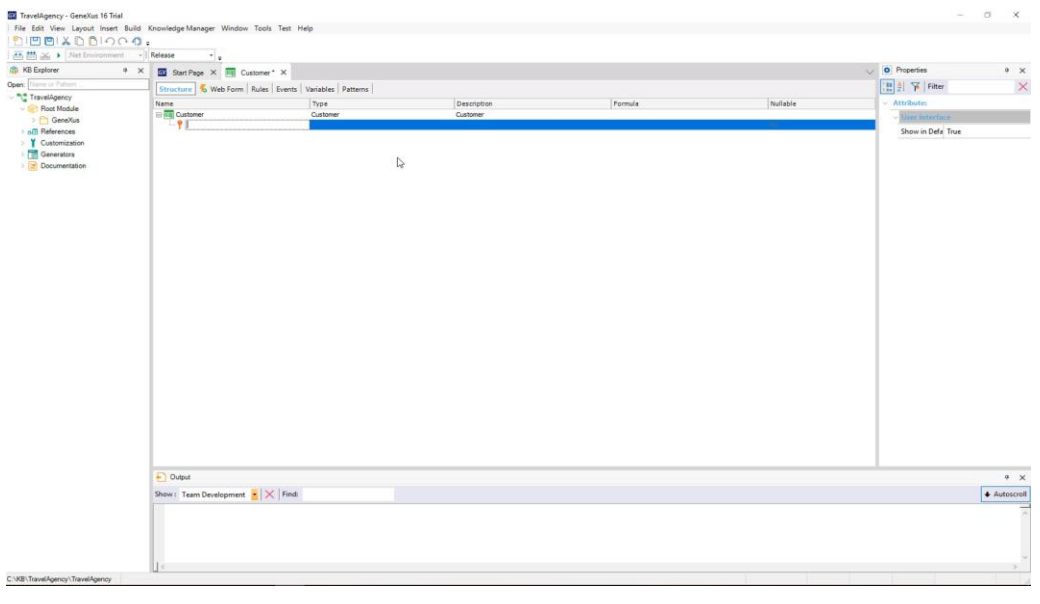

[ Demo: https://youtu.be/5-jCCay2q5Q ]

Comencemos a definir entonces los atributos de la transacción Customer.

Veamos que se nos crea una primera línea para definir el primer atributo

Y observemos que hay un ícono de llave asociado a esta línea.

Esto se debe a que en toda transacción es requisito definir un atributo -o conjunto de atributos- con rol de identificador o llave...

El concepto de identificador o llave tiene por objetivo permitir identificar de forma única a cada cliente que se registre, o al objeto de la realidad que se trate.

En otras palabras, no será posible ingresar a 2 clientes con el mismo valor de identificador.

Pasemos ahora a definir al atributo llave de la transacción Customer...

Dado que no nos solicitaron que almacenemos el pasaporte, ni la cédula de identidad, que podrían ser datos candidatos a ser elegidos como identificadores, crearemos un atributo con el nombre "CustomerId" (lo cual es una abreviación de Customer Identifier, o sea Identificador de Cliente)... y en breve veremos cómo hacer para que se autonumere correlativamente.

Observemos que digitando la tecla "punto" del teclado, GeneXus nos escribe al nombre de la transacción como prefijo en el nombre del atributo...

Solamente nos resta digitar a continuación del prefijo "Customer", la palabra

## " $Id"$ :

Pulsamos la tecla tabulador y debemos elegir el tipo de datos que este atributo va a almacenar.

Si presionamos en la flecha, vemos los tipos de datos que GeneXus nos ofrece... y vamos a dejar para este atributo el tipo de datos sugerido, es decir: numérico de 4 dígitos (y sin decimales).

Presionamos ENTER y vamos a pasar a definir el segundo atributo.

Se abre una nueva línea, nuevamente digitamos "." y completamos el nombre del atributo con "Name", es decir: "CustomerName" (o sea, nombre de cliente).

Para definir el tipo de datos que almacenará el atributo CustomerName, en este caso seleccionaremos el tipo de datos Character.

Observemos que si pulsamos paréntesis de apertura, el largo por defecto que se nos ofrece es de 20 caracteres... y lo dejaremos así.

Con el mismo procedimiento ingresamos el atributo CustomerLastName, o sea apellido del cliente, que también será del tipo Character de largo 20.

Ahora definimos al atributo CustomerAddress (dirección del cliente), y vemos que en este caso el tipo de datos se asignó automáticamente. GeneXus se dio cuenta que queremos crear un atributo cuyo nombre coincide en parte con el de un tipo de datos existente.

Seguimos ... con CustomerPhone (teléfono del cliente), y vemos que GeneXus le asignó el tipo de datos Phone.

Y por último ingresamos al atributo CustomerEMail, que GeneXus le asigna el tipo de datos EMail. En particular, los tipos de datos Address, Phone e Email, son tipos de datos especiales llamados dominios semánticos y más adelante veremos que cuando trabajamos con ellos, incluyen funcionalidades que son propias de una dirección, un teléfono o un correo electrónico respectivamente.

Ahora grabaremos esta transacción.

Observemos antes que hasta ahora se nos está mostrando un asterisco en esta solapa con el nombre de la transacción Customer

Esto significa que la transacción está siendo editada ... y cuando salvamos los cambios ... el asterisco desaparece...

Seleccionemos ahora a la sección "Web Form": vemos que dado que nuestra aplicación es una aplicación web, GeneXus diseñó automáticamente acorde a la estructura definida un formulario Web, para que a través del mismo los usuarios puedan realizar inserciones, modificaciones y eliminaciones de clientes.

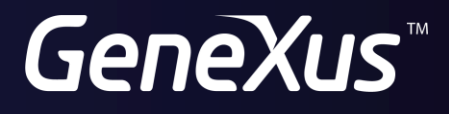

training.genexus.com wiki.genexus.com